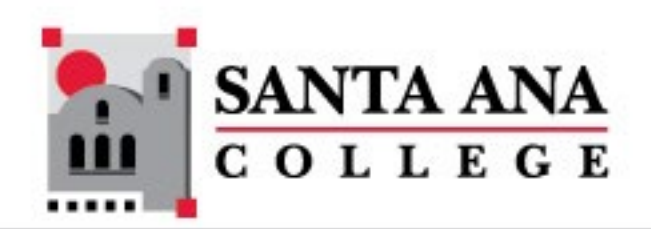

### Converting SAC Courses to the new SAC Course Template

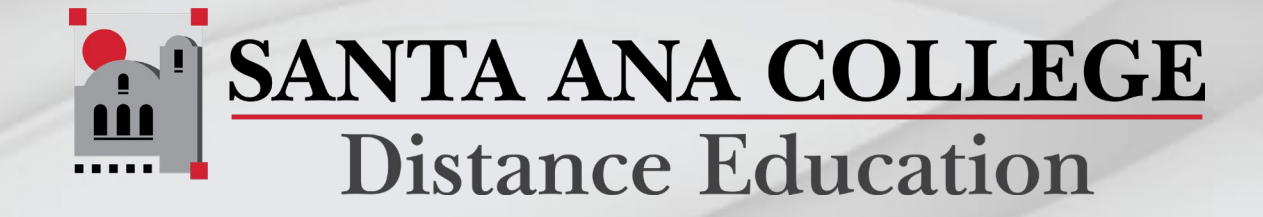

### New SAC Course Template

 The new SAC Course Template was designed to better reflect the CVC-OEI rubric requirements, to provide better functionality and flow for students, and to provide more robust information about student services.

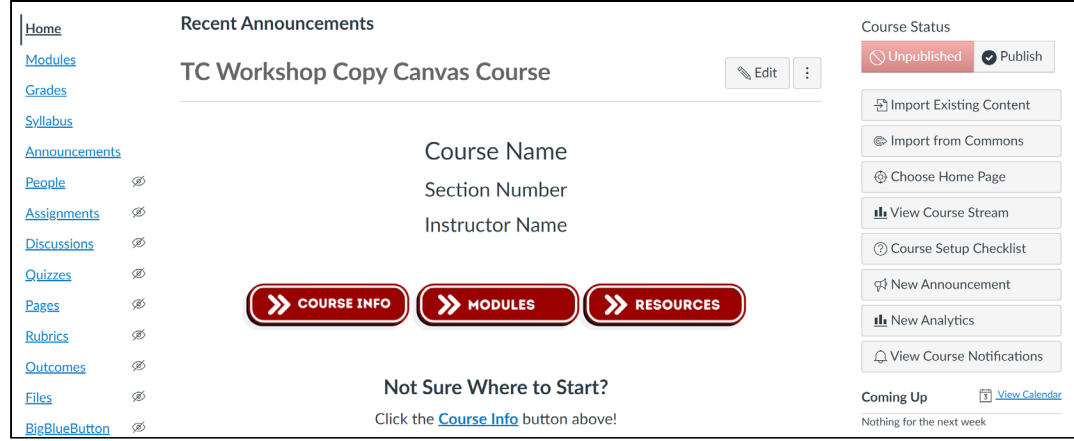

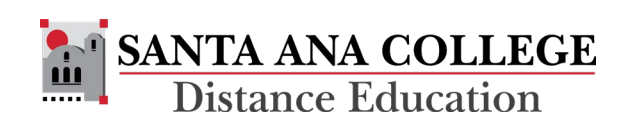

### Converting to the new template

 Content can be migrated from the old template to the new one with just a few extra steps.

 Faculty will be given two (2) hour(s) of Professional Development Credit for each course migrated.

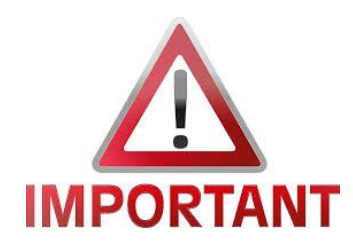

Do not reset the course content in the new course. This would erase the new course template from the course.

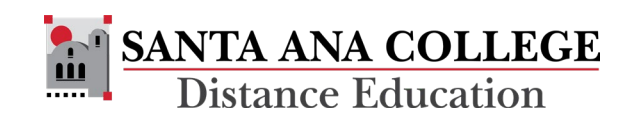

 course shell. You do not need to access **IMPORTANT**  the previous course. Always work in the current semester's

To copy content into a Canvas Course

- Access the current semester course on Canvas.
- Click the **Settings** link on the left side Course Navigation Menu.

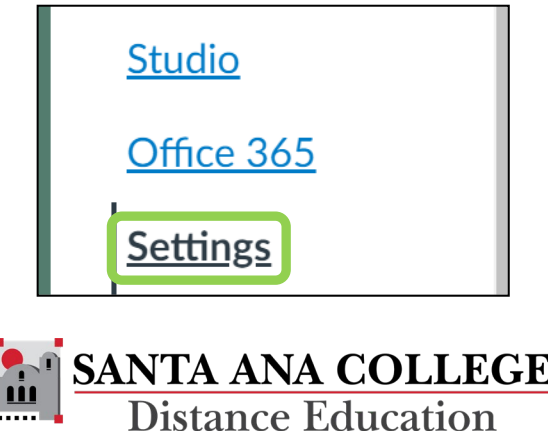

• Click the **Import Course Content** link from the right side menu

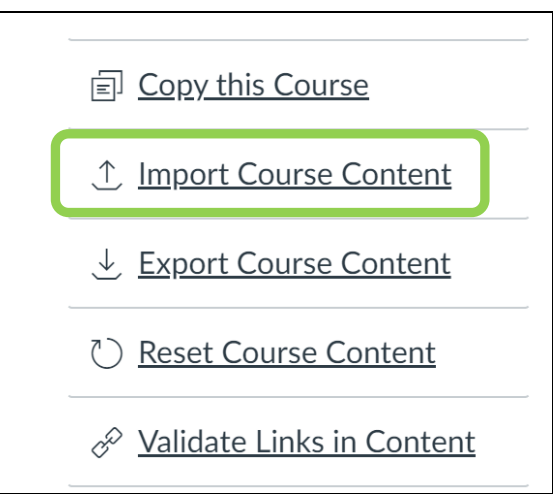

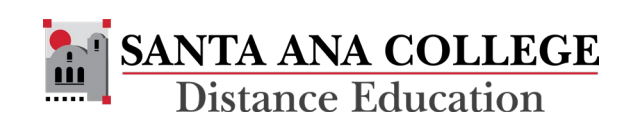

 • Under Content Type, select **Copy a Canvas Course** from the pulldown menu.

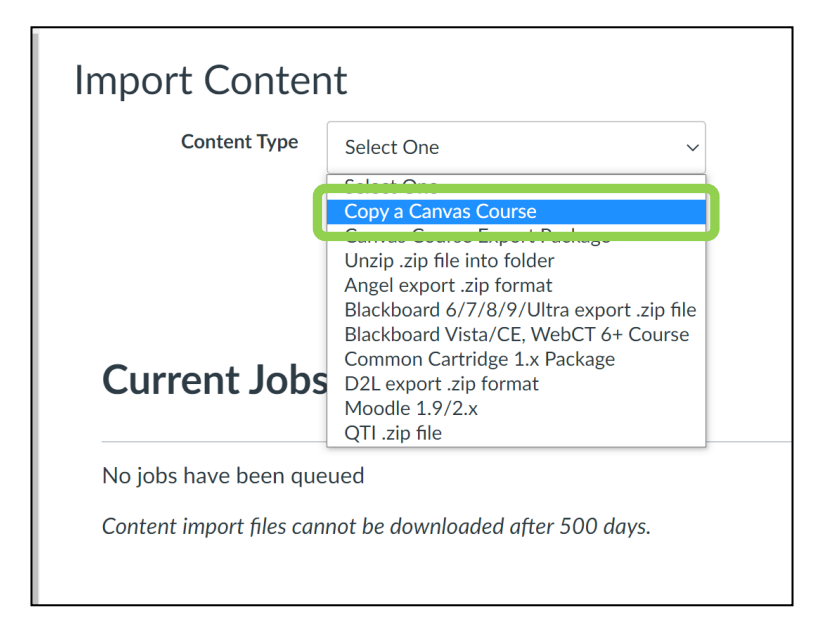

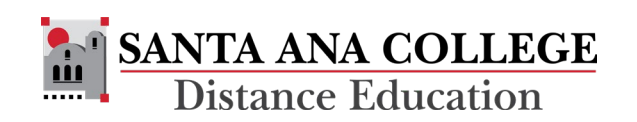

 previous course to copy the content from. Courses will be Use the pulldown menu or search feature to select the listed from most recent to oldest.

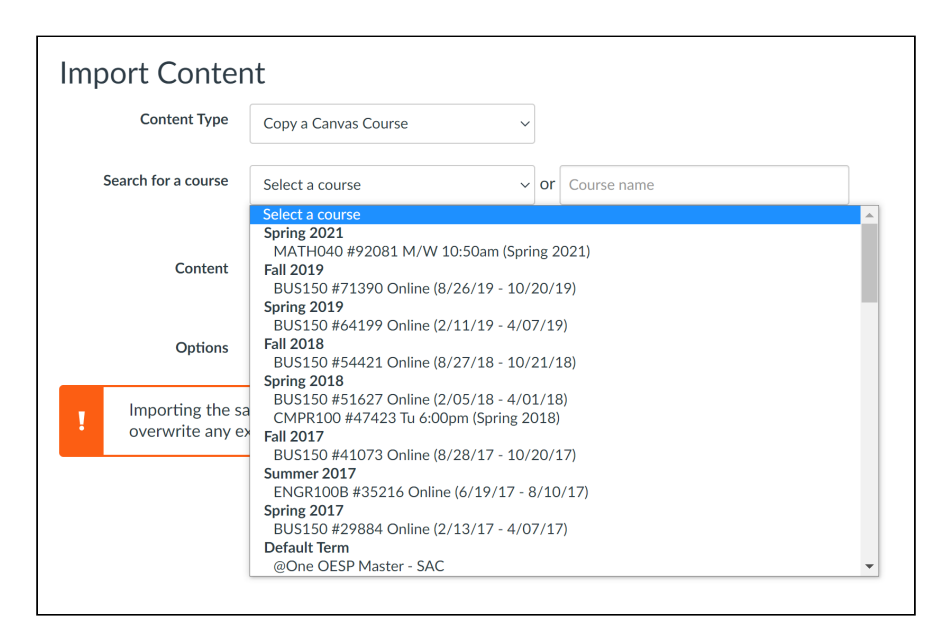

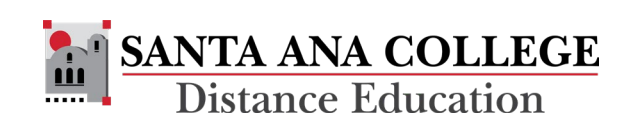

- • Under Content, click the check box next to **Select Specific Content**
- • Under Options, click the check box next to **Adjust Events and Due Dates** 
	- • The previous course and future course populate will be correct – no changes start and end dates that automatically will be necessary
	- • A substitute can be entered if the course that is being offered on course is a traditional classroom different days of the week than the previous course.
- Click the red **Import** button at the bottom of the page

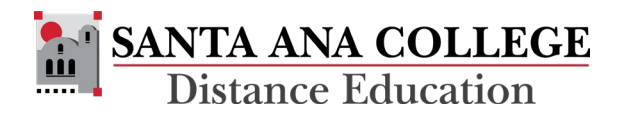

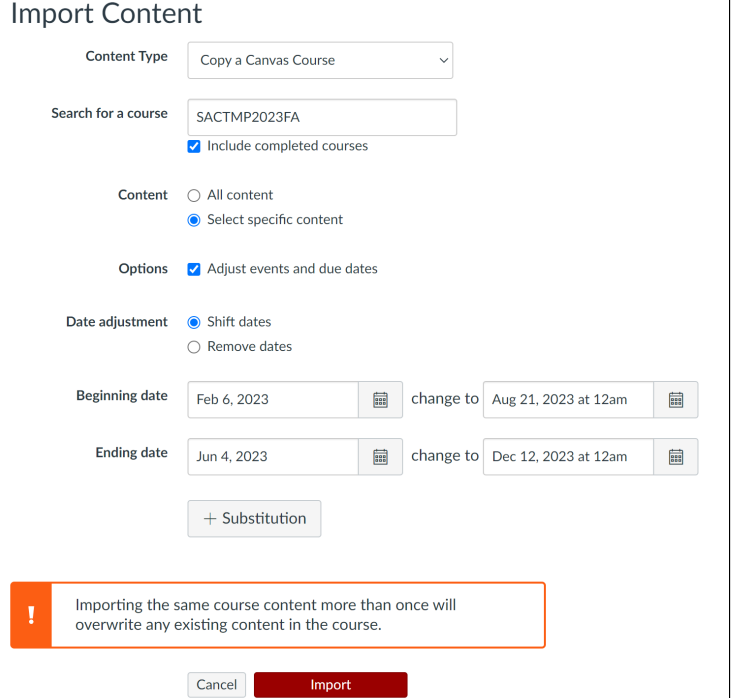

 • To select the specific content to be copied, click the red **Select Content** link under the Current Jobs.

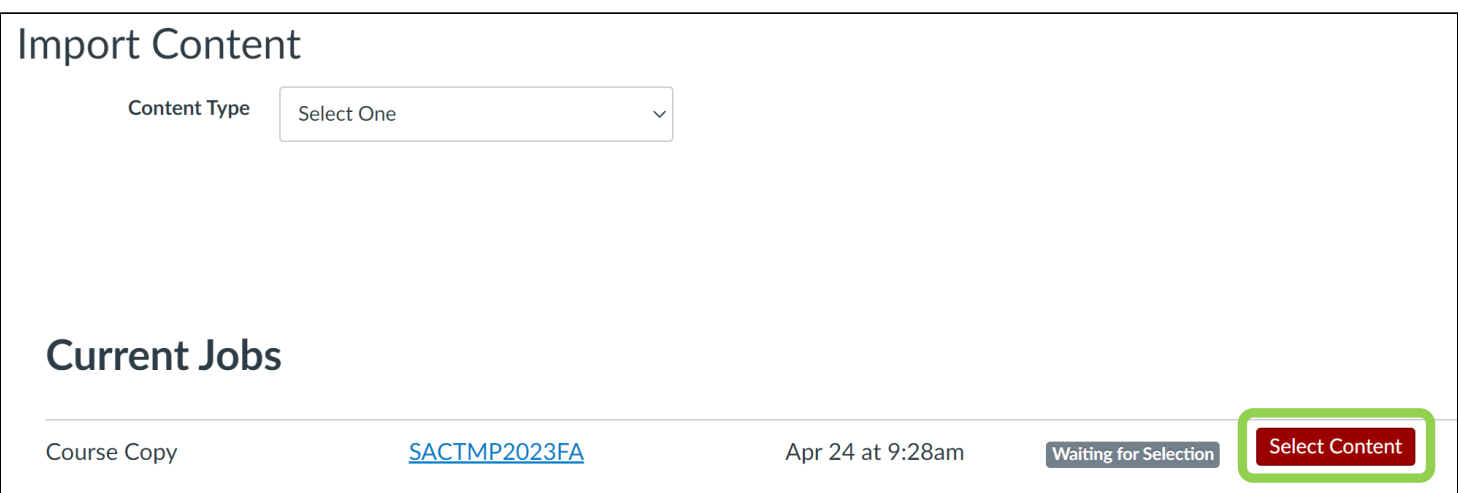

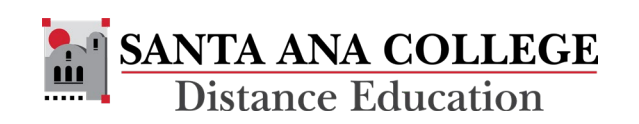

- Select the content to copy:
	- • Click the right facing arrow next to **Modules**  to expand the section
	- • Click the check boxes to the left of Modules  $1 - 16$
- • Click the red **Select Content** button at the bottom of the box

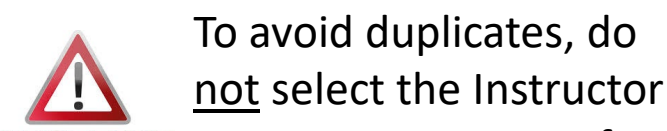

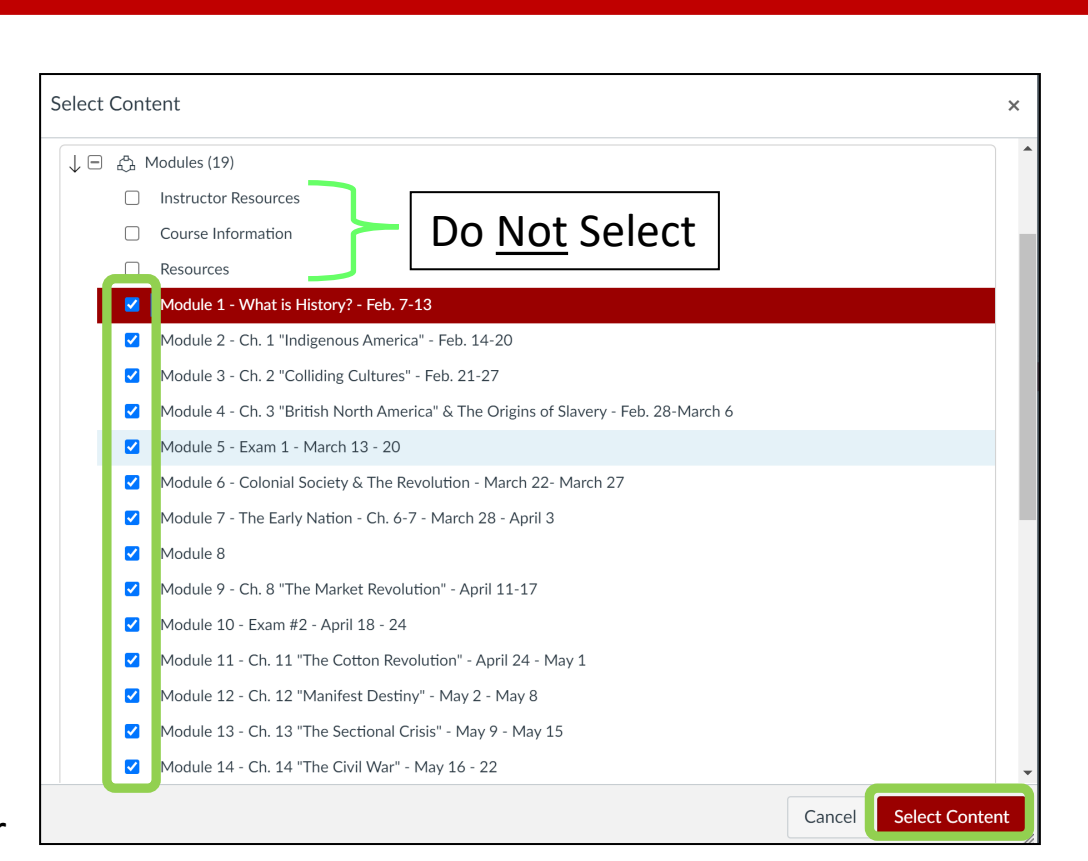

**IMPORTANT**  Resources, Course Information, or the Resources modules to be copied.

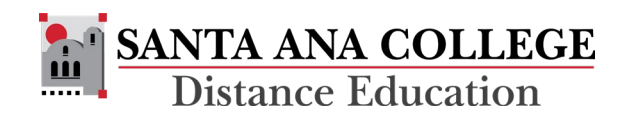

 Once the content has copied over, you will need to complete the following template pages:

Home Page

- • Click the **Edit** button at the top right of the page, then add the **Course Name**, **Section Number**, and **Instructor Name** at the top of the page.
- Click the **Save** button at the bottom of the page to save the changes.

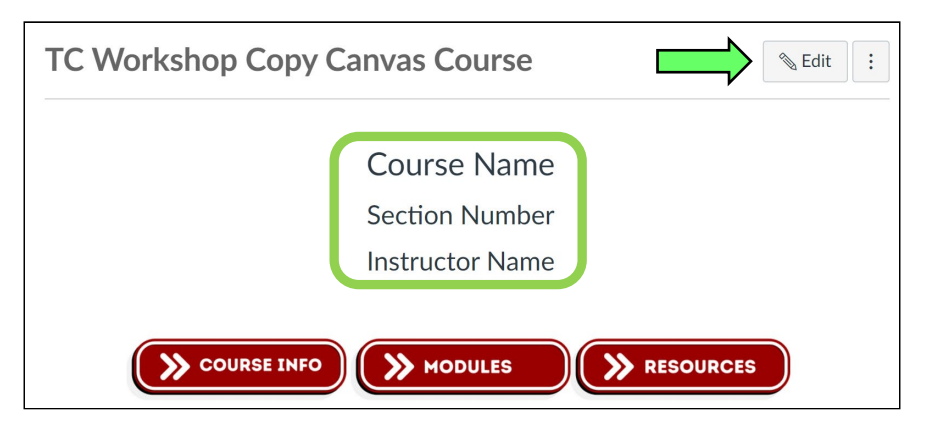

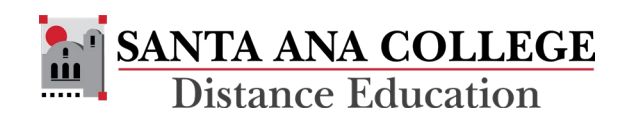

### Canvas Syllabus Page

- • Click the **Edit** button at the top right of the page. Update the following information:
	- Course Name
	- Upload the Course Syllabus document
	- Course Description
	- Required Materials
	- Instructor Contact
	- **Student Learning Objectives**
- • Click the red **Update Syllabus**  button at the bottom of the page to save the changes.

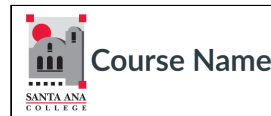

#### **Accessible Course Syllabus**

**Course Syllabus** Link full syllabus document that previews inline and opens automatically.

#### **Course Description**

**Insert Course Description** 

#### **Required Materials**

Example (textbook): Course Textbook Title, Author and ISBN.

Example (OER): This course uses digital course materials designed using Open Educational Resources (OER), high-quality, openly licensed educational materials, rather than a traditional textbook. The reading materials for this course are made available to you at no cost. The reading selections for each module have been taken mainly from The Legal and Ethical Environment of Business with selections from The Foundations of Business Law and Legal Environment of Business and are embedded in the Modules for your access.

#### **Instructor Contact**

Replace with Instructor Image

**Instructor name** 

Contact information

Response time (Example: Instructor will reply within 48 hours, Monday - Friday)

### **Student Learning Objectives**

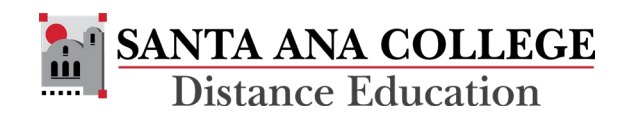

### Course Information Module

### Welcome Page

- • Click the **Edit** button at the top right of the page, then add the following information:
	- Course Name at the top of the page.
	- Remove the Instructor Notes (in blue)
	- (Optional) Embed Instructor Welcome Video
	- Review information and, if necessary, update it to reflect the specifics of the course
- Click the red **Save** button at the bottom of the page to save the changes.

#### Welcome to Course Name! Instructors Note: Replace these examples with your own "Welcome" information, which should also include a captioned, YouTube introduction by you to the course. Use this page to capture students' interest, pose a challenge, and/or share an anecdote that connects your content to realworld experiences. This document may be helpful in guiding the development of your introductory video: Faculty Video Introduction Sample Script ↓ Let's begin by reviewing all the information you need to get started in this class. The more familiar you are with the course contents, navigation, **and expectations, the more successful you are likely to be! Please watch the course intro video below for an overview of how to successfully navigate our course.**

[Replace with Instructor Welcome video.]

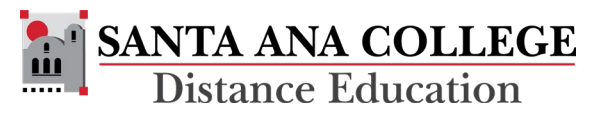

Accessible Course Syllabus & Policies

- Click the **Edit** button at the top right of the page
- Remove the instructor note at the top of the page
- Copy and paste a copy of the Course Syllabus onto the page
- Run an accessibility checker to ensure that the page is accessible
- Click the red **Save** button at the bottom of the page to save the changes.

### Accessible Course Syllabus & Policies

Copy/paste the content from your syllabus into this page and use the Canvas tools to format (apply heading levels, create bulleted/numbered lists, check for accessibility, etc.). This will create an accessible version of your syllabus.

Click the Next button below to access more details about this course.

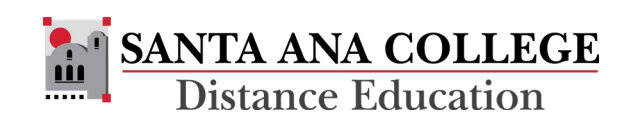

### Instructor Contact Page

- • Click the **Edit** button at the top right of the page. Update the following information:
	- (Optional) Add Instructor Image
	- Instructor Name
	- Phone
	- Email
	- Office Location & Hours
	- Contact Preference & Response Times
	- Instructor Bio
- • Click the red **Save** button at the bottom of the page to save the changes.

### **Instructor Contact**

### **Contact Information**

[Insert Instructor Photo]

[Instructor Name]

Phone:

Email:

Office Location:

Office Hours:

Contact Preferences and Response Time:

**Instructor Bio** 

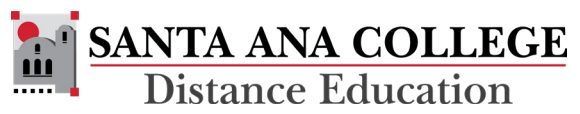

### Communication Plan Page

- • Click the **Edit** button at the top right of the page.
- • Update the following information:
	- • Remove the blue Instructor Note at the top of the page
	- reflect the specifics of the course • Review & update the information to
	- Add Instructor Contact information
- • Click the red **Save** button at the bottom of the page to save the changes.

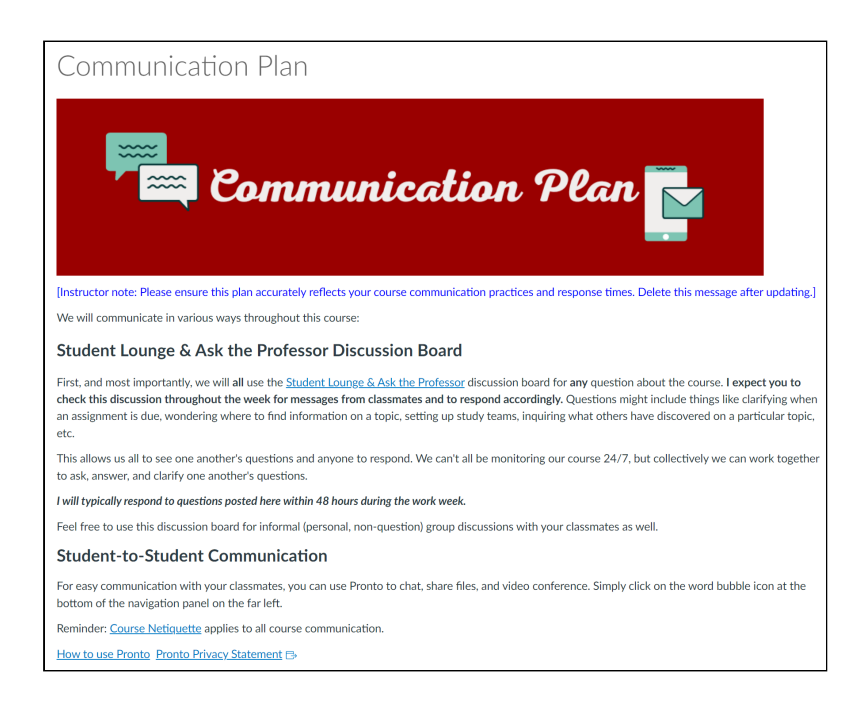

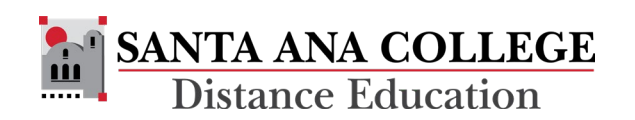

### Content Modules

The imported content modules will be located after the template modules.

- • Module Introduction Pages will need to be moved from the template modules into the modules that contain content
	- Find the Module Introduction page in the new template module
	- Click the 3 dot menu to the right, then select **Move To** from the menu

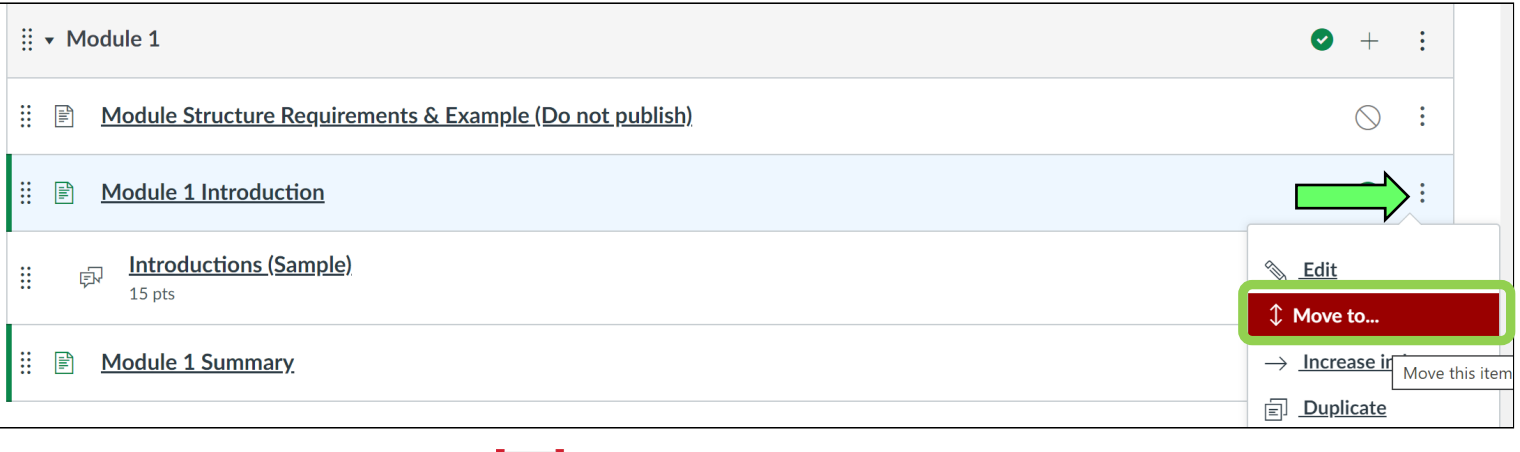

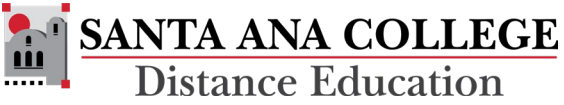

### Content Modules Continued

- • On the Move Module Item menu:
	- • Under **Modules**, use the pulldown menu to select the corresponding module with content that was copied into the course.
	- the pulldown menu to select **At the Top**  • Under **Place Module # Introduction**, use from the menu.
	- • Click the red **Move** button located at the bottom to move the item to the appropriate module.
	- • Repeat the process until all Module Introduction pages have been moved.

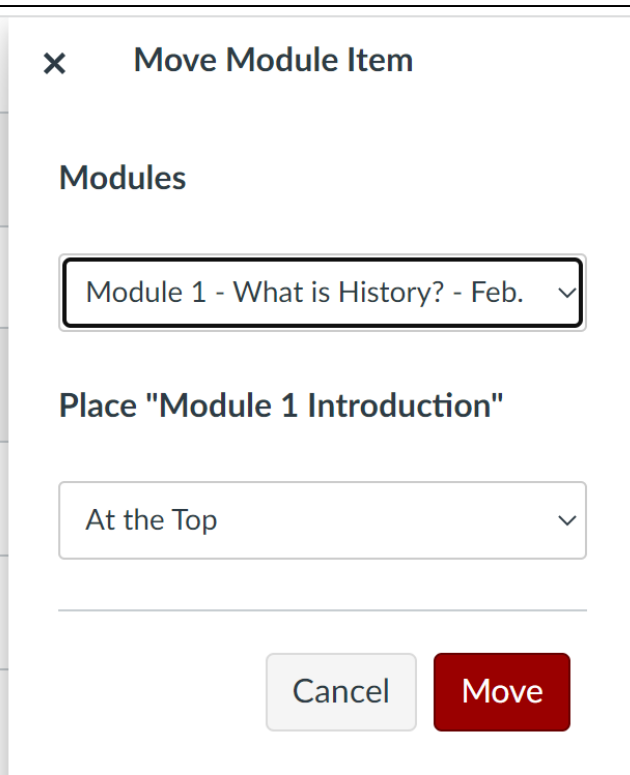

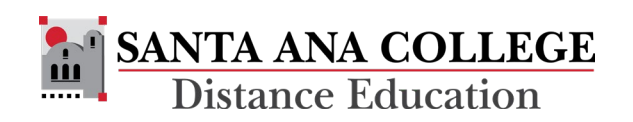

### Content Modules

The imported content modules will be located after the template modules.

- • Module Summary Pages will need to be moved from the template modules into the modules that contain content
	- Find the Module Summary page in the new template module
	- Click the 3 dot menu to the right, then select **Move To** from the menu

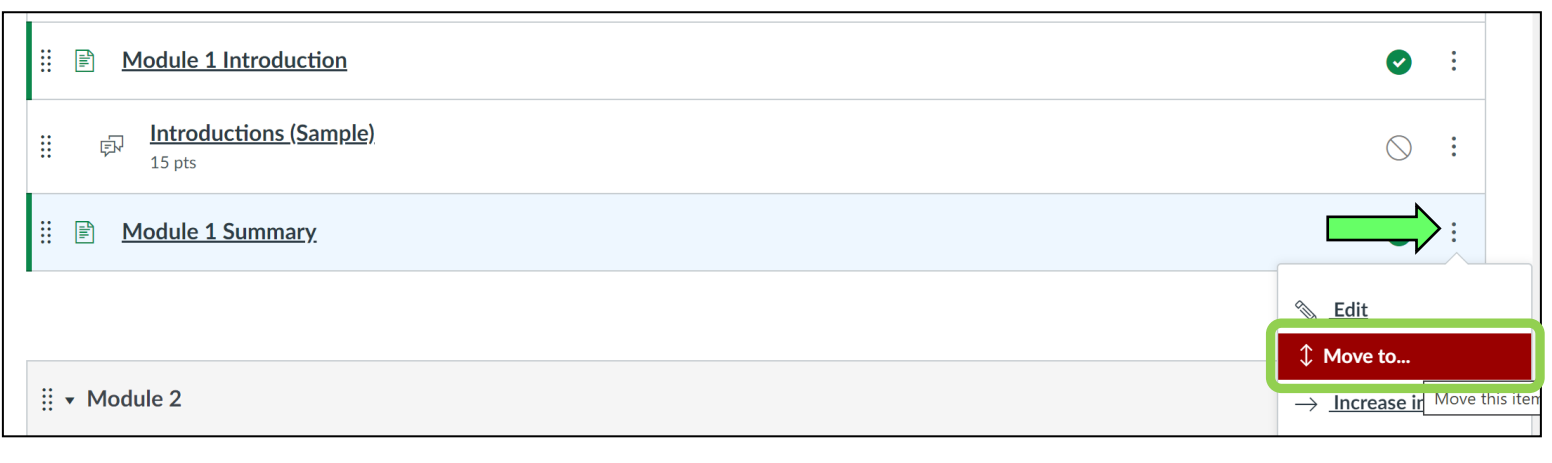

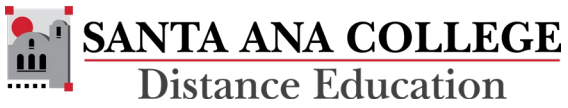

### Content Modules Continued

- • On the Move Module Item menu:
	- • Under **Modules**, use the pulldown menu to select the corresponding module with content that was copied into the course.
	- Under **Place Module # Summary**, use the pulldown menu to select **At the Bottom**  from the menu.
	- • Click the red **Move** button located at the bottom to move the item to the appropriate module.
	- • Repeat the process until all Module Summary pages have been moved.

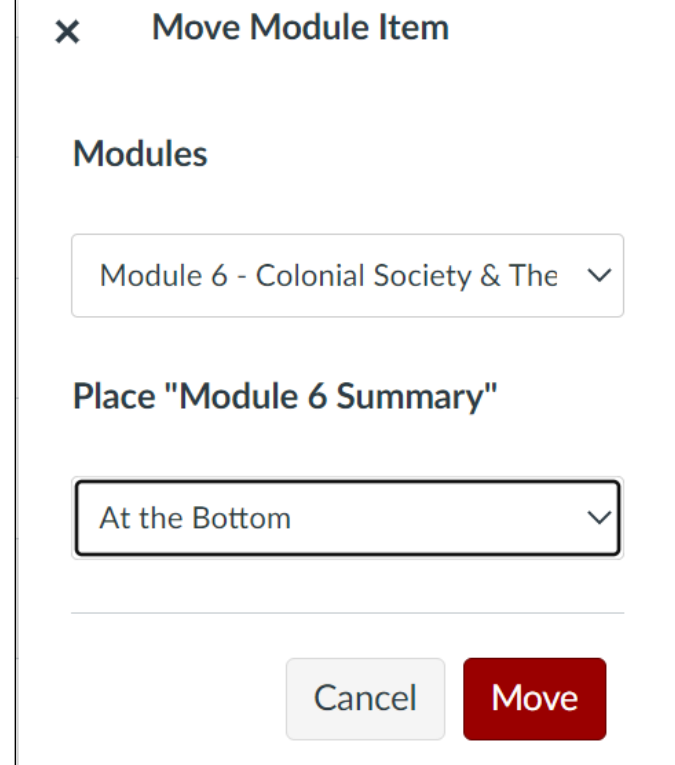

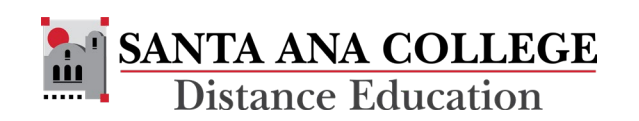

# Update Module Introduction Page

 Once moved into the modules with content, the Module Introduction pages will need to be updated.

- Click the **Edit** button located towards the upper right of the page.
- Add the updated content such as overview, objectives and learning outcomes
- Click the red **Save** button at the bottom of the page to save the changes.

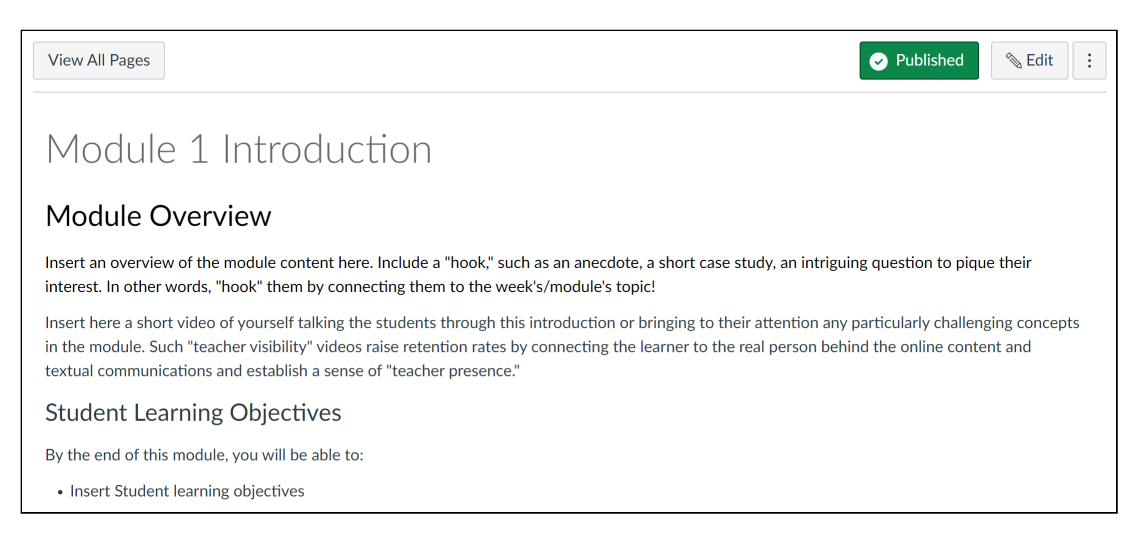

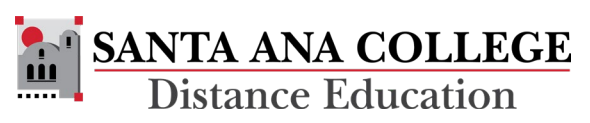

# Update Module Summary Page

 Once moved into the modules Summary pages will need to be with content, the Module updated.

- towards the upper right of the • Click the **Edit** button located page.
- (Optional) add information for the Deeper Dive and Additional Resources. If not being used, delete these optional sections.
- • Click the red **Save** button at the bottom of the page to save the changes.

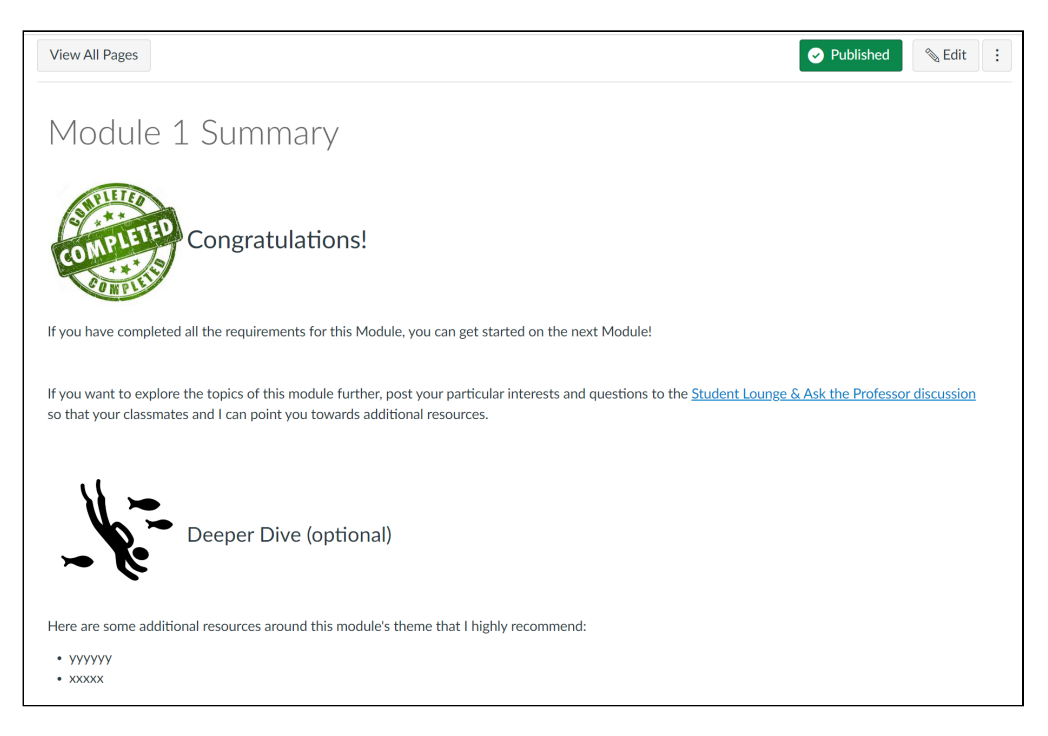

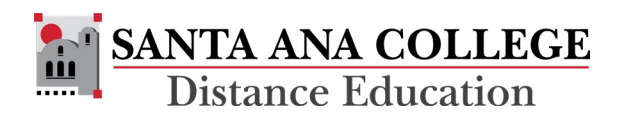

# Delete Duplicate Modules

 During the Course Copy process, Once the Module Introduction and the content modules, the duplicate duplicate modules were created. Summary pages have been moved to modules should be deleted.

- • Click the 3 dot menu to the right of the duplicate module
- • Select **Delete** from the menu, and confirm the selection
- duplicate modules have been deleted from the course • Repeat the process until all of the

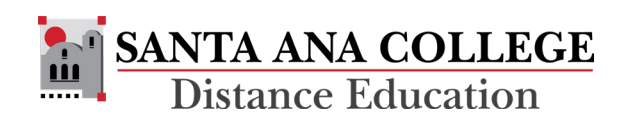

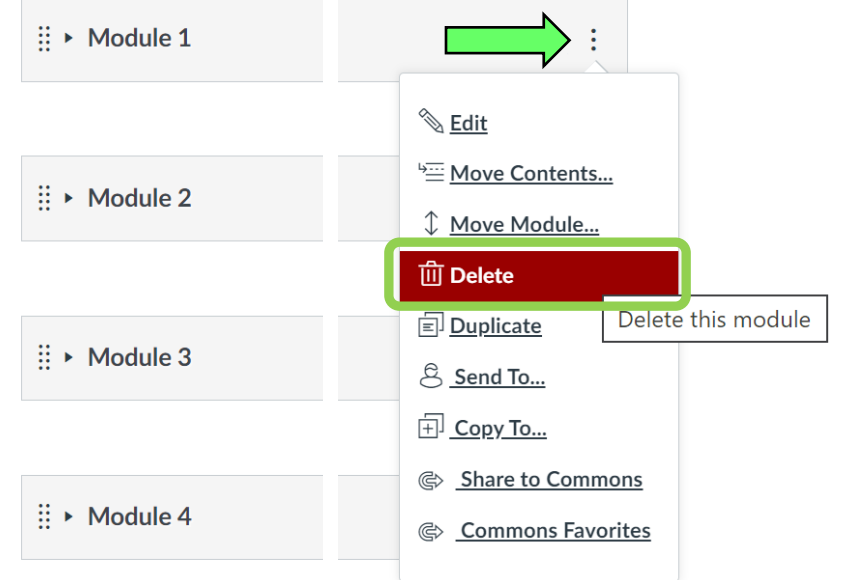

### Review Announcements

The template includes "starter" announcements that align with the CVC-OEI Rubric Section B1. Each announcement should be personalized to reflect the specifics of the course; and add a publish date.

To access Announcements:

- Click the **Announcement** link on the left side Course Navigation Menu
- Click the title of the Announcement to open

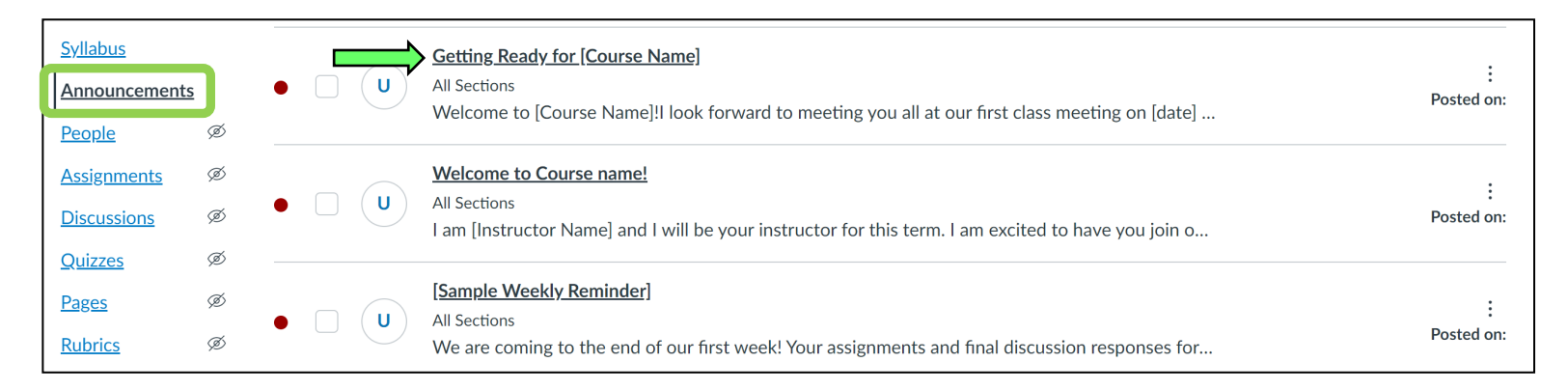

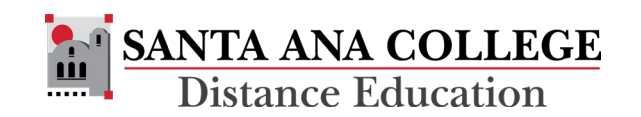

### Review Announcements

### To edit an Announcement:

- Click the **Edit** button in the upper right of the page
- Add the **Course Name** to the title and first line
- Edit the text reflect the specific course information
- Delete the Instructor Notes [in brackets]
- Click the checkbox next to **Delay Posting** and add the date the Announcement should be published
- Once updated, click the red **Save** button at the bottom of the page

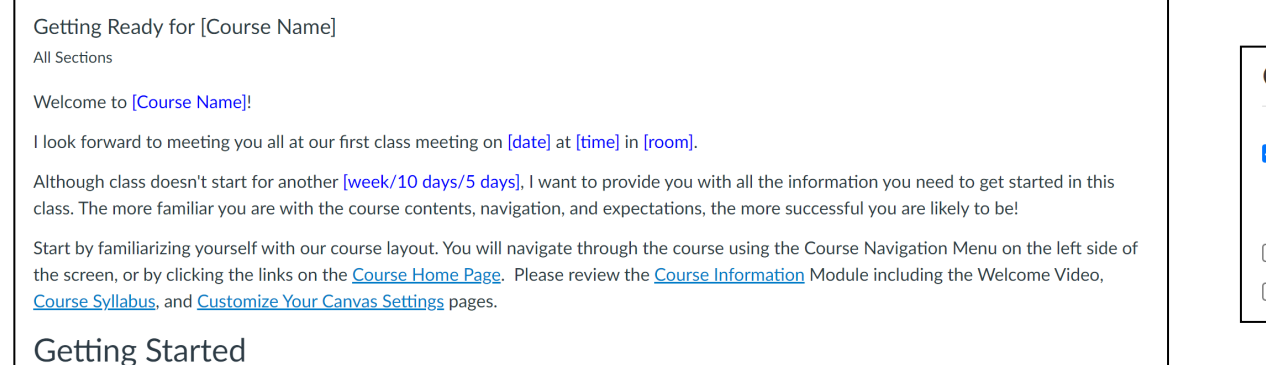

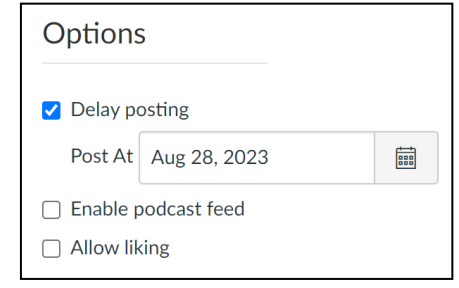

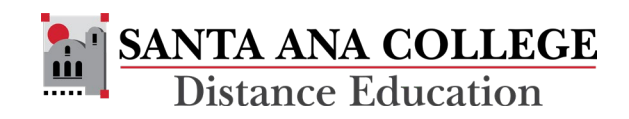

# Verify Course Content

 Once the migration is complete, verify the course links and is located in the appropriate places. content to ensure that everything is working, and that content

 Repeat this process for each course that needs to be migrated from a previous semester.

 be copied to any additional sections from the same semester Once a course has been migrated to the new template, it can using the standard course copy procedure.

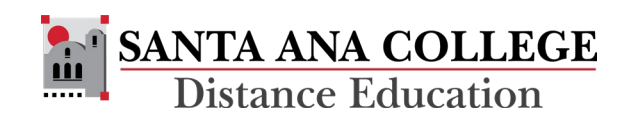

### Resources

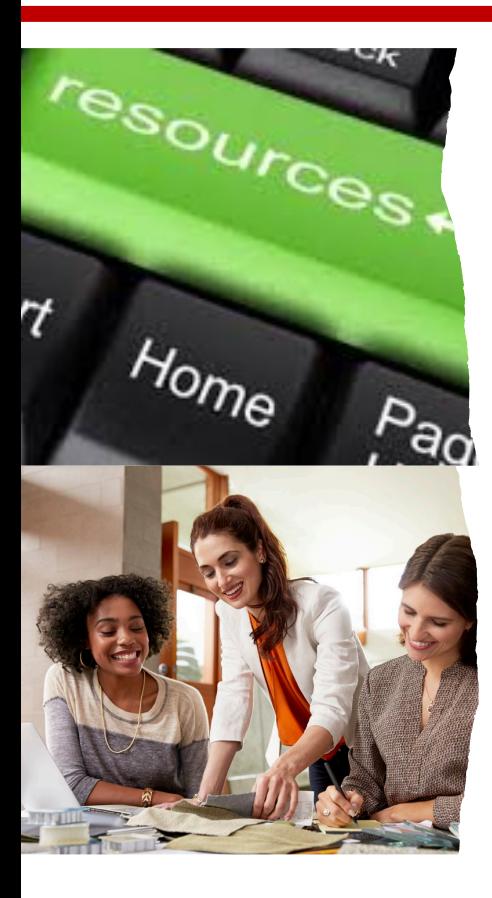

### **Additional Support Resources:**

- Canvas 24/7 Support: **(844) 612-7428**
- [Canvas Instructor Guides](https://community.canvaslms.com/t5/Instructor-Guide/tkb-p/Instructor)
- Website: [www.sac.edu/DistEd](http://www.sac.edu/DistEd)  • SAC Distance Education Email: [DistEd@sac.edu](mailto:DistEd@sac.edu)

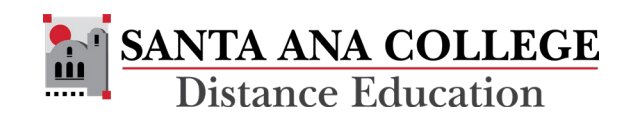